# General **Medical** Council

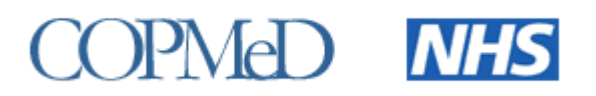

# <span id="page-0-0"></span>**Collection of ARCP outcomes awarded in 2018/2019 – Briefing Note 1**

# <span id="page-0-1"></span>Introduction

- 1. The GMC and COPMeD undertake an annual joint project to report on the Annual Review of Competence Progression (ARCP) outcomes of doctors in training as they progress through foundation and specialty, including GP, training programmes.
- 2. This technical briefing note is for Deans' teams who provide ARCP outcome data to the GMC each year.
- 3. This note covers:
	- a. The ARCP data to be returned covering all outcomes awarded between 1 August 2018 and the 6 August 2019.
	- b. Proposed changes to the ARCP data validation tool.
	- c. Submission instructions and ARCP validation user guide.
- 4. Note that no RiTA outcomes should have been awarded after 31 December 2015.

# Table of contents

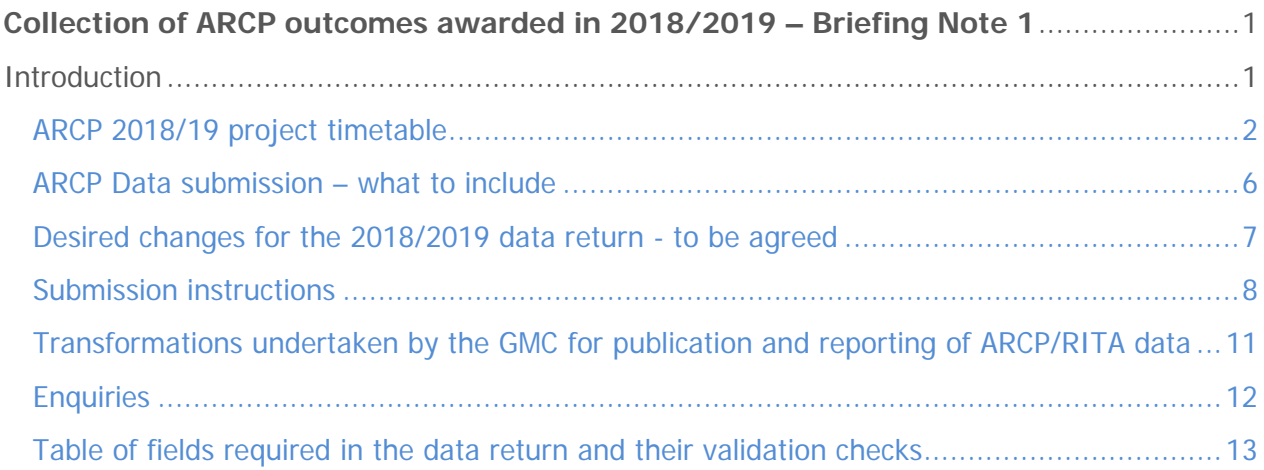

# <span id="page-1-0"></span>ARCP 2018/19 project timetable

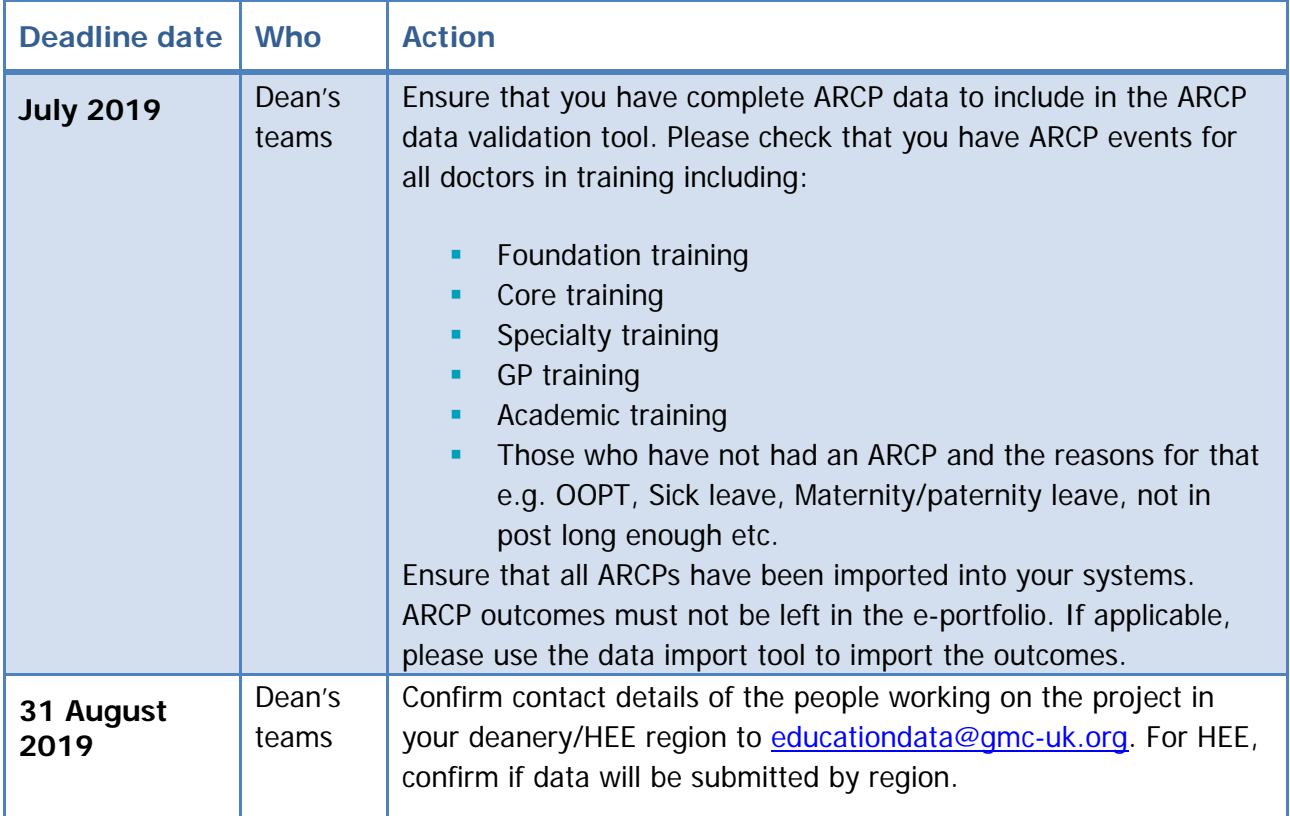

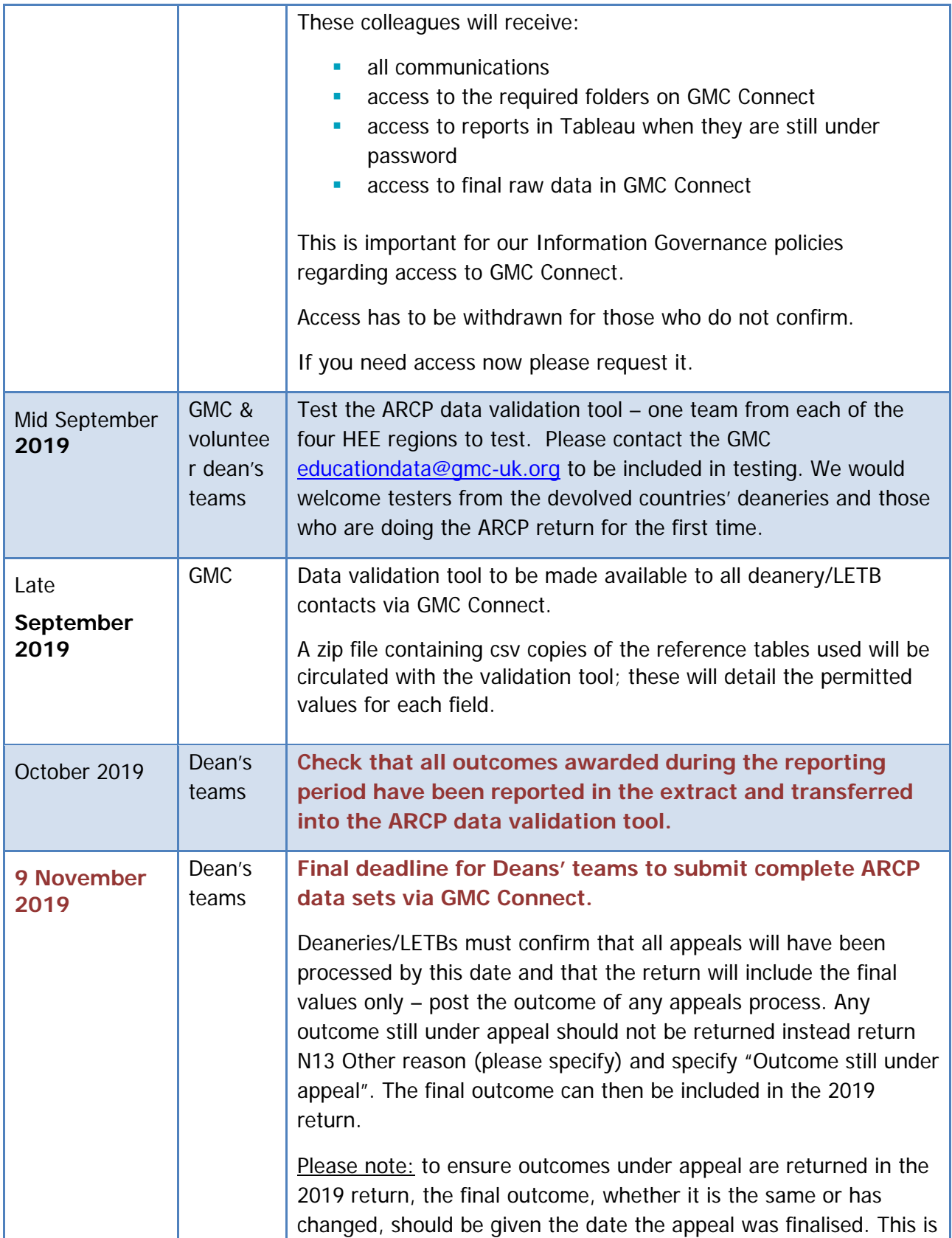

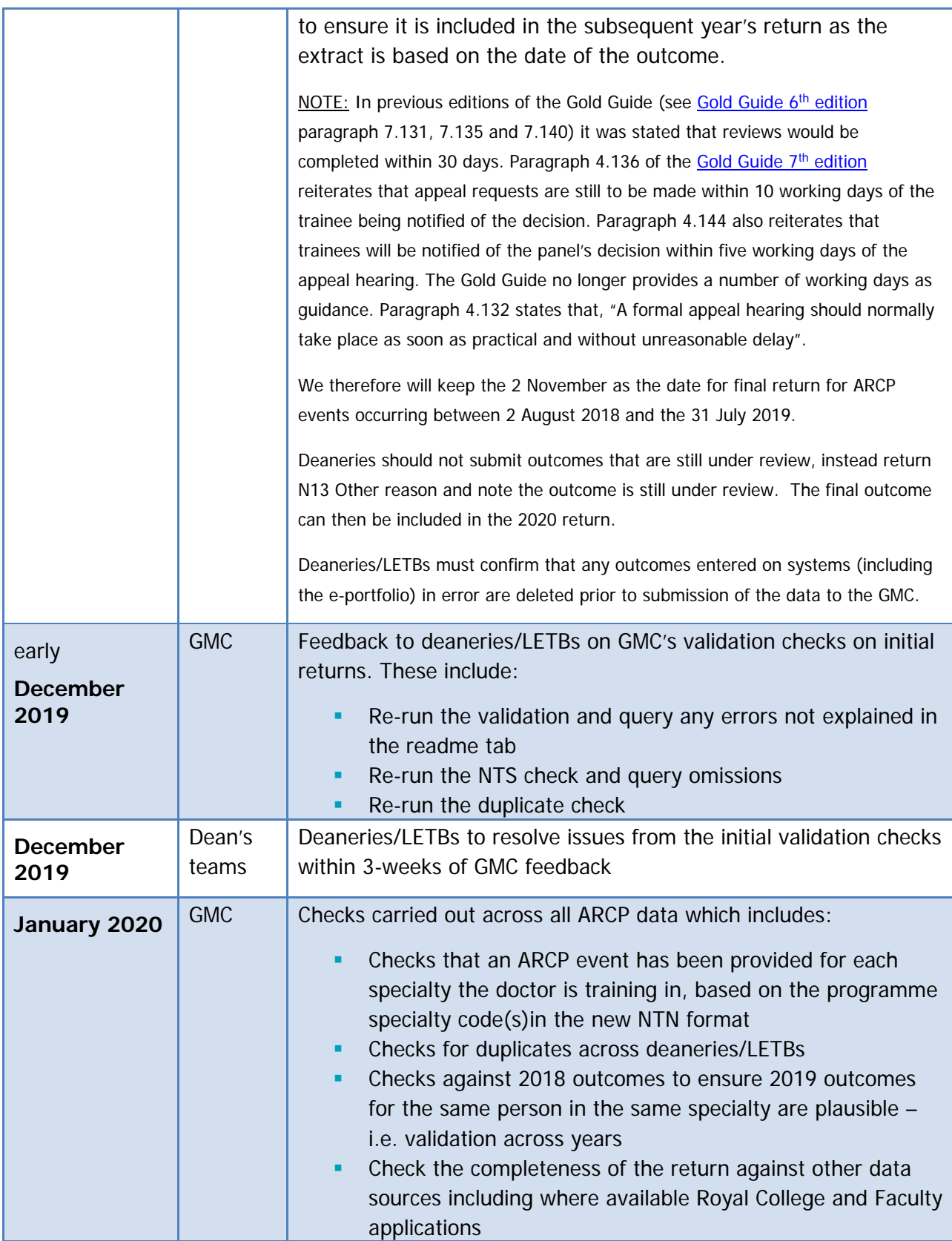

<span id="page-4-0"></span>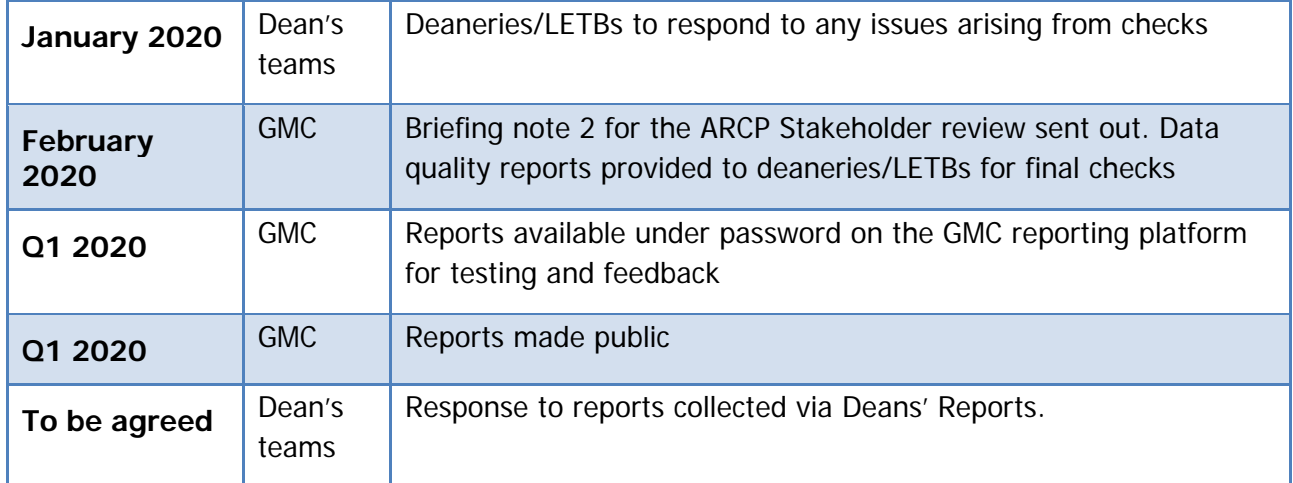

# ARCP Data submission – what to include

1. We work on the assumption that deaneries and LETBs have implemented the latest version of the [ARCP outcome form](https://www.copmed.org.uk/images/docs/gold_guide_7th_edition/Appendix_3_-_ARCP_Outcome_Form.pdf) issued along with the Gold Guide  $7<sup>th</sup>$  edition.

- 2. The data submitted should cover:
- All ARCP events and their outcomes (there may be multiple outcomes for one event) that occurred between 1 August 2018 and the 6 August 2019.
- **All doctors in training in an approved programme for any length of time between 1 August** 2018 and the 6 August 2019

3. All ARCP events and their outcomes should be included on the ARCP Data worksheet in the ARCP validation tool, supplied by the GMC. When the ARCP data has been input to the validation tool and errors resolved or explained the file should be returned via GMC Connect.

4. Doctors who were in training during the reporting period should be included in the data submitted via the ARCP validation tool including doctors who are in:

- **Foundation training**
- **Core training**
- **Specialty training**
- General practice training

5. Doctors who are in training within the reporting period but did not have an ARCP within the reporting period for any reason e.g. doctors who are on maternity/paternity leave, sick leave, post CCT, not in post long enough etc. should also be included in the data submission with the relevant n code.

6. Each row of the dataset should consist of one ARCP event and outcome. Doctors may have more than one ARCP event and outcome and these must be reported on multiple rows.

 Dual-CCT doctors in training must have one outcome per specialty e.g. if a doctor is training in two specialties there should be a separate outcomes recorded in the dataset for both specialties.

Please note: if a doctor in training only had an ARCP for one of their dual specialties, the second specialty should be listed on a separate row with the reason for there being no ARCP in that specialty.

 Doctors in multiple programmes for a given ARCP event must have one outcome per programme. For example, if a doctor in training was in Programme A for part of the

reporting period and Programme B for the second part of the reporting period an ARCP event and outcome must be included for both programmes.

**Doctors in training following a sub-specialty programme in addition to their main specialty** must have a separate ARCP event and outcome recorded for the sub-specialty.

7. The specialty that the ARCP event refers to must be the doctor's programme specialty, as per their NTN or DRN. Please do not record a doctor's post specialty in the programme specialty field.

8. The data should NOT include: dentists or non-medical public health trainees, as the GMC does not have a statutory responsibility for these trainees.

#### 9. **The GMC uses GMC Connect to share all documents relating to the collection of the ARCP data. When sharing ARCP data with the GMC please only use GMC Connect, we cannot guarantee the security of data you send by email through Outlook.**

# <span id="page-6-0"></span>Changes to the ARCP validation tool for the 2018/2019 data return

#### **New NTNs**

10. The validation tool will accept the new NTNs as described [NTN Appendix V2 July](https://www.gmc-uk.org/-/media/documents/dc11403-pol-ntn-appendix-20190717_pdf-75415166.pdf)  [2019.](https://www.gmc-uk.org/-/media/documents/dc11403-pol-ntn-appendix-20190717_pdf-75415166.pdf) We will not validate DRNs as for us the purpose of the new NTN is to ensure we have reporting for specialties for dual-CCT trainees and sub-specialties. This means that old format DRNs are acceptable.

#### **Addition of clear all filters button**

11. In this year's validation tool there will be the addition of button added to the data sheet that allows all filters to be cleared from the dataset. This will allow you to remove all filters with a single click rather than removing filters individually.

12. Further improvements of the data validation tool are in development and will be confirmed when we share the DVT.

#### **NTN new format**

Deaneries/LETBs are required to return NTNs in the new format that includes all the specialties the trainee undertakes in the specialty component of the NTN. These are described in full in the [NTN Appendix V2 July 2019.](https://www.gmc-uk.org/-/media/documents/dc11403-pol-ntn-appendix-20190717_pdf-75415166.pdf) published on the GMC website. Please be aware that the process has changed slightly from last year. Please see the revised appendix for guidance. The new NTN format should be included in column BI in the ARCP data worksheet. Validation rules on the NTN format include checking that the combination of specialty codes is permitted according to the NTN Appendix to the Gold Guide and if the

programme specialty in column R appears in the NTN. If a new NTN format fails either of these validation rules errors will be shown on the 'Summary' sheet and will need resolving or explaining when returned. DRNs will not be checked to allow for old format DRNs.

Where the new NTN format is provided the 2<sup>nd</sup> programme specialty column in ARCP data worksheet does not need to be populated.

We will contact you if we have identified inconsistencies and anomalies identified in the 2019 ARCP return.

#### **a** Please note:

- For ease DRNs are now derived using the same methodology as NTNs. There is no need to change existing DRNs, but please the new method when assigning new DRNs. This change can be gradual as it the NTNs for dual and sub-speciality that are our primary focus.
- The NTN suffix now allows for trainees to be awarded a CCT in one specialty and a CESR in their second specialty as we believe this combination can occur.

<span id="page-7-0"></span>In your ARCP 2019 GMC Connect folder you will find the new format NTNs derived from the ARP 2018 return (*vw\_ntns\_derived\_arcp\_2018*) and the NTS 2019 return (vw\_ntns\_derived\_nts\_2019)

Please note that these files are to assist you only and will not provide a definitive answer in all cases for the following reasons.

Deriving NTNs from existing data is dependent on the existing data being correct. If the ARCP or NTS return did not contain the  $2<sup>nd</sup>$  specialty or the sub-specialty then the derived NTN cannot be correct.

There is a system issue with sub-specialty as where we have data from e-portfolios we can see the subspecialty is not present in the deanery data.

UK-wide there are 301 Paediatric cases in the ARCP 2018 data where the college has a sub-specialty recorded but no subspecialty was included in the deanery return.

For Paediatric cases the college NTN is in NTN\_EPORT\_LETB\_ARCP\_2018 column.

#### **One outcome per (sub-)specialty**

13. Please be aware that outcome(s) need to be provided for each specialty and sub-specialty a doctor trains in. Previous years submissions suggest that outcomes for 2<sup>nd</sup> specialties and sub-specialties were not provided in all instances.

14. We will carry out additional central checks to make sure that all specialties and sub-specialties are provided for all doctors. We will feed back if our central checks identify discrepancies and if any specialties a doctor will CCT in appear to be missing. The central checks are likely to include:

- 14.1. checks against records from Royal College and Faculty e-portfolio records. We will request e-portfolio data directly from the colleges
- 14.2. checks against CCT applications where the application to join the specialist register includes a 2<sup>nd</sup> specialty or a sub-specialty.

### Submission instructions

15. In order to run the ARCP validation tool please ensure that the system you will be working from has the following programme versions installed: Microsoft Excel 2003-2010 and Microsoft Access 2003 or Microsoft Access 2007.

16. Log in to [GMC Connect,](https://webcache.gmc-uk.org/gmcconnect_enu/login.aspx) in the deanery stakeholder group you will have access to the folder 'ARCP 2019 Validation Tool' (all deaneries/LETBs have access to this folder). If you cannot see this folder please email: [educationdata@gmc-uk.org](mailto:educationdata@gmc-uk.org)

17. The 2019 ARCP validation tool folder will contain a zip file with an Access database and an Excel file. Download this zip file and save it on your network.

18. Extract the two files (ARCP Data Validation Tool.xls and ARCPRefData.mdb) within the zip file, saving them in the same folder on your computer.

19. Open up the ARCP Data Validation Tool.xls file you have just downloaded, extracted and saved. If prompted, enable Macros.

20. The Tool contains the following eight worksheets:

- 'Summary' this page gives you a summary of your data validation progress, including the number of different errors you currently have in your data, and the total numbers of valid and invalid records. This page also contains the deanery/LETB selection list, and the 'Validate Data', 'NTS Check' and 'Duplicate Check' buttons
- 'ARCP data' this is where you need to paste your entire ARCP event and outcome data for the 2019 ARCP return. It contains a column for each of the data variables outlined in the

table at the end of this briefing note. Once the 'Validate Data' button has been pressed and the validation has run, there is a separate column for any validation errors for each row to the right of those you pasted the data into

- 'Omissions', When you press the NTS Check button on the Summary worksheet, you will need to check this worksheet for any doctors in training that were in your NTS return but are not accounted for in your ARCP return
- 'LOVs' this worksheet lists permitted values for the fields in ARCP data. Check this sheet if you have any invalid values
- 'Area' lists the deaneries/LETBs and the regions that they should be reported in
- 'Grade Transitions' lists permitted grade/level at next rotation
- 'Outcomes' this lists permitted outcomes by post type
- 'Readme' Please add any reasons or justifications as to why any errors, omissions or duplicates cannot be resolved or should be considered valid in this worksheet before you return the data to the GMC

21. Paste all of your outcome data into the ARCP Data worksheet, making sure you paste all of the data into the correct columns (the order in which the data variables are listed in the data validation tool may not match your extract).

22. Please make sure there are no blank rows in the middle of these pasted data, as this will cause an error in the validation process.

23. Once you have placed all your ARCP events and outcomes data into the correct columns go to the Summary worksheet of the spreadsheet, select your Deanery/LETB or, for HEE, select your region from the dropdown list at the top of the worksheet and click the 'Validate Data' button. The validation process may take a couple of minutes to complete.

24. The validation tool will scan through all of the data in the 'ARCP data' worksheet, and then present you with any errors that have been found in the Summary worksheet.

25. Go back to the ARCP data worksheet and review columns to the left of column BJ to see detail of any errors that have been identified for each row. Each column identifies a different potential error in the data. Work to resolve the errors by checking them against your extract or database and amending the data in the ARCP data worksheet. When you have made changes go back to the Summary worksheet and click the 'Validate Data' button again to see if the errors have been resolved.

26. If you are unable to resolve any errors please add the details of the records affected and any reasons why the errors cannot be resolved on the Readme worksheet before submitting to the GMC.

27. On the Summary worksheet press the 'NTS Check' button to confirm all doctors in training have an ARCP return. Review the Omissions worksheet and use the information provided to help obtain the missing data. Add the missing records to the ARCP data worksheet.

28. If you are unable to find or add any of the records on the omissions worksheet please add the reasons for this on the Readme worksheet.

29. Finally, on the Summary worksheet press the 'Duplicate Check' button to ensure there are no records which have the same values for GMC Number; Review Date; Period Start Date; Period End Date; Programme Specialty; Level Assessed, Outcome Type and Outcome. Any duplicate records will be identified in column EE on the ARCP Data worksheet. Please check the duplicate records and amend the data or remove any genuine duplicated records.

30. When you have removed the errors, added any missing records from the NTS check and resolved any duplicates please save the file using the following format, 'ARCP validation tool\_Deanery 3 character code\_ddmmyyyy.xls' e.g. ARCP validation tool\_LON\_22102019.

31. Please submit this Excel file via GMC Connect. Each Deanery/LETB now has a '2019 ARCP data' document folder where they will be able to upload their Excel file.

32. Please email [educationdata@gmc-uk.org](mailto:educationdata@gmc-uk.org) when you have submitted the file.

<span id="page-10-0"></span>33. Some initial validation checks will take place by the GMC on the individual returns from deaneries/HEE regions and you will receive feedback on these by early December.

34. Further checks across all ARCP data will be carried out in January.

## Transformations undertaken by the GMC for publication and reporting of ARCP/RITA data

#### **Equality and Diversity data**

35. The GMC will link the ARCP data to the equality and diversity (E&D) data on the medical register.

#### **Socio-economic status**

36. We will also link the ARCP data to data obtained from the Higher Education Statistics Agency including data on socio-economic status.

#### **Education Performance Measure**

37. The ARCP data are linked to data from the foundation programme applications. In particular we report against Educational Performance Measure  $-$  decile for UK graduates.<sup>[1](#page-11-1)</sup>

## <span id="page-11-0"></span>**Enquiries**

38. If you have any enquiries about the ARCP data collection process, please contact us at [educationdata@gmc-uk.org.](mailto:educationdata@gmc-uk.org)

39. Your contacts at the GMC regarding the ARCP data collection are:

Jennifer Redman-Tootell Surveys Reporting Coordinator

Ulka Gaitonde Data and Insight Analyst

Nikita Vincent Survey Analyst

ł

40. All briefing notes from previous collections and this briefing note will be published on the [GMC website.](https://www.gmc-uk.org/education/reports-and-reviews/progression-reports/downloads-resources-and-briefing-notes)

12

<span id="page-11-1"></span><sup>1</sup> <http://www.foundationprogramme.nhs.uk/pages/home/how-to-apply/EPM-FAQs>

<span id="page-12-1"></span>13

Table of fields required in the data return and their validation checks

| Field<br>No <sup>2</sup> | <b>Field</b>         | <b>Description</b> | Format                 | Possible values                                                                   | Complete<br>for | Validation rules - additional information                                                                                                    |
|--------------------------|----------------------|--------------------|------------------------|-----------------------------------------------------------------------------------|-----------------|----------------------------------------------------------------------------------------------------|
| $\mathbf{1}$             | <b>GMC</b><br>number |                    | String 7<br>characters | As per GMC<br>register.                                                           | All rows        | The GMC number must match a GMC<br>number in the doctor list within the<br>validation database. The doctor's list<br>includes all doctors who held full or<br>provisional (for Foundation doctors<br>only) registration within the reporting<br>period.<br>Additional validation rule: the tool will<br>check that all GMC numbers included in<br>the NTS return for 2018 are included in<br>the ARCP return. Omissions will be<br>listed out on a separate worksheet. |
| $\overline{2}$           | First<br>name        |                    | <b>String</b>          | As per GMC List of<br><b>Registered Medical</b><br><b>Practitioners</b><br>(LRMP) | All rows        | Must match the first name for the given<br>GMC number - warning only                                                                                                    |
| 3                        | Surname              |                    | String                 | As per GMC List of<br><b>Registered Medical</b><br><b>Practitioners</b><br>(LRMP) | All rows        | Must match the surname for the given<br>GMC number.<br>For cases where the surname doesn't<br>match the LRMP, the validation tool will                                                                                                    |

<sup>&</sup>lt;sup>2</sup> These are as per 2013 and so are not consecutive as number 6 has been removed.

<span id="page-12-0"></span>ł

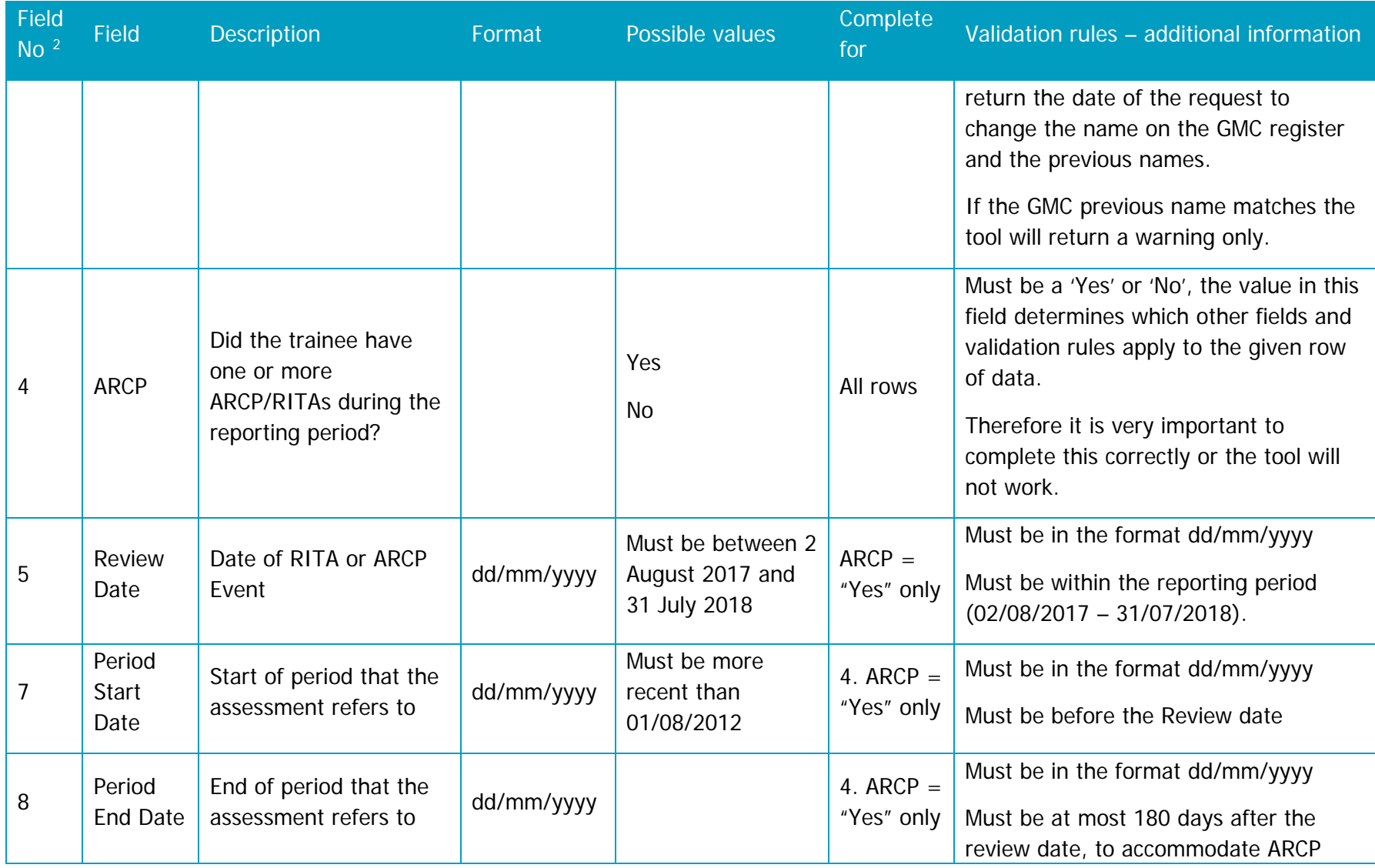

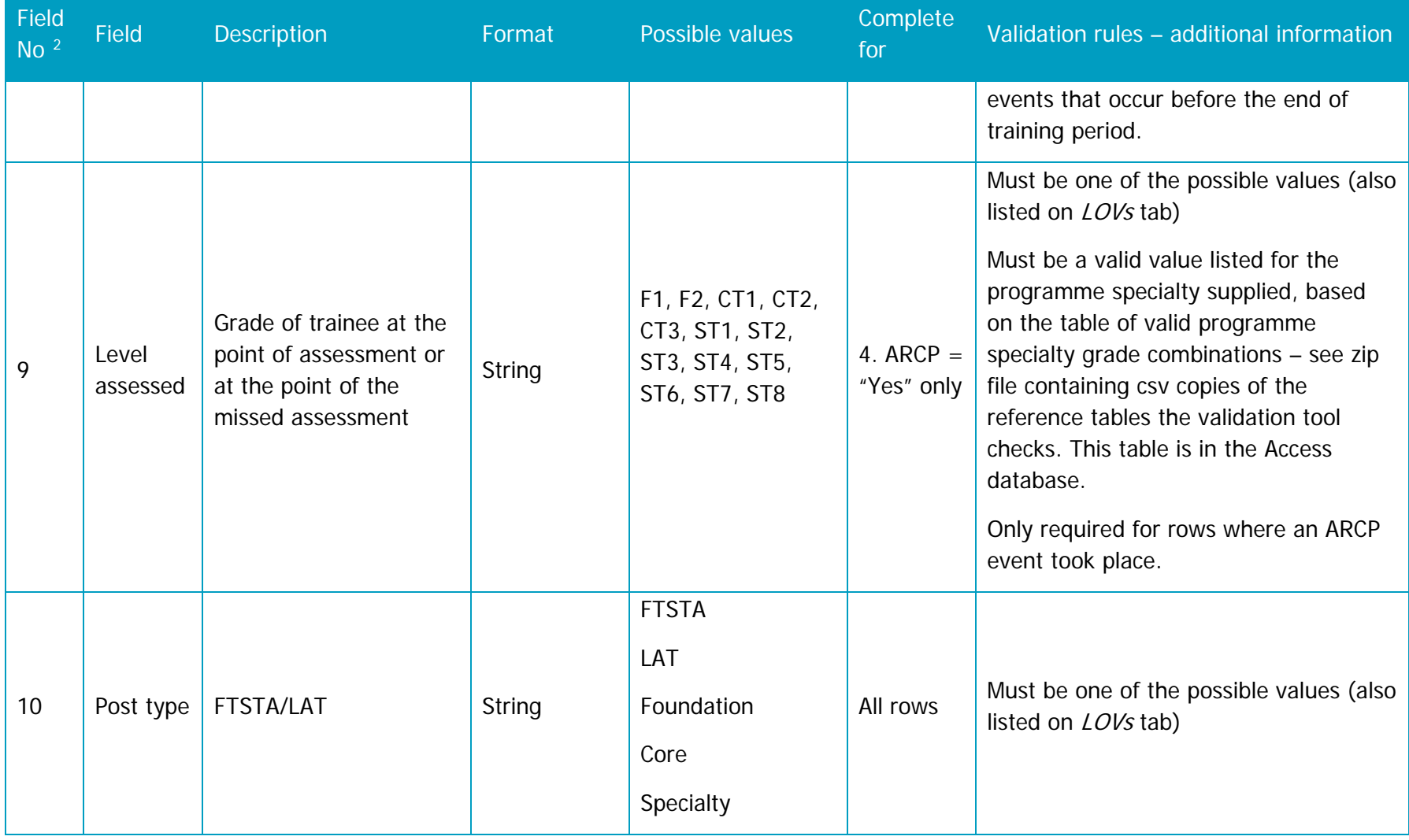

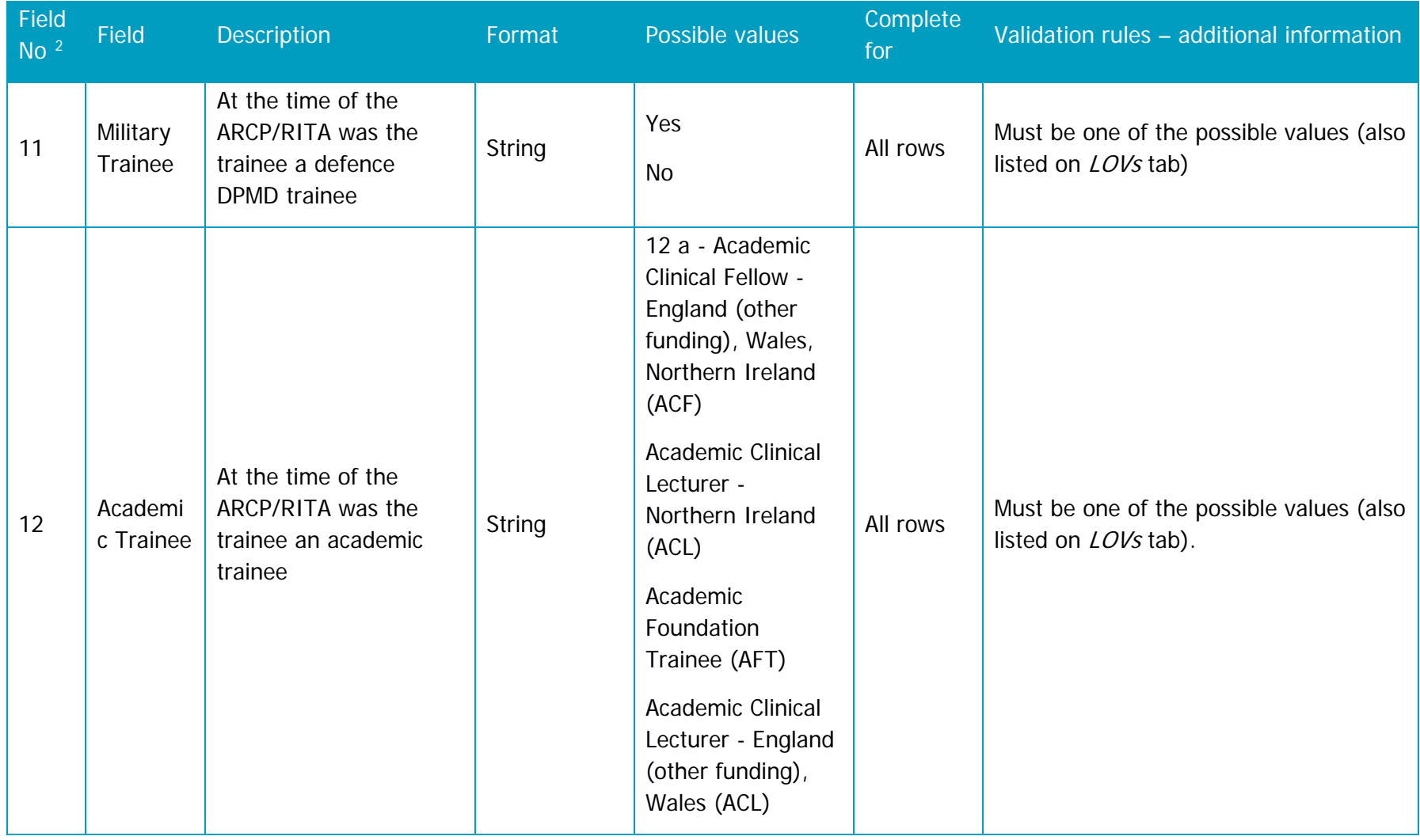

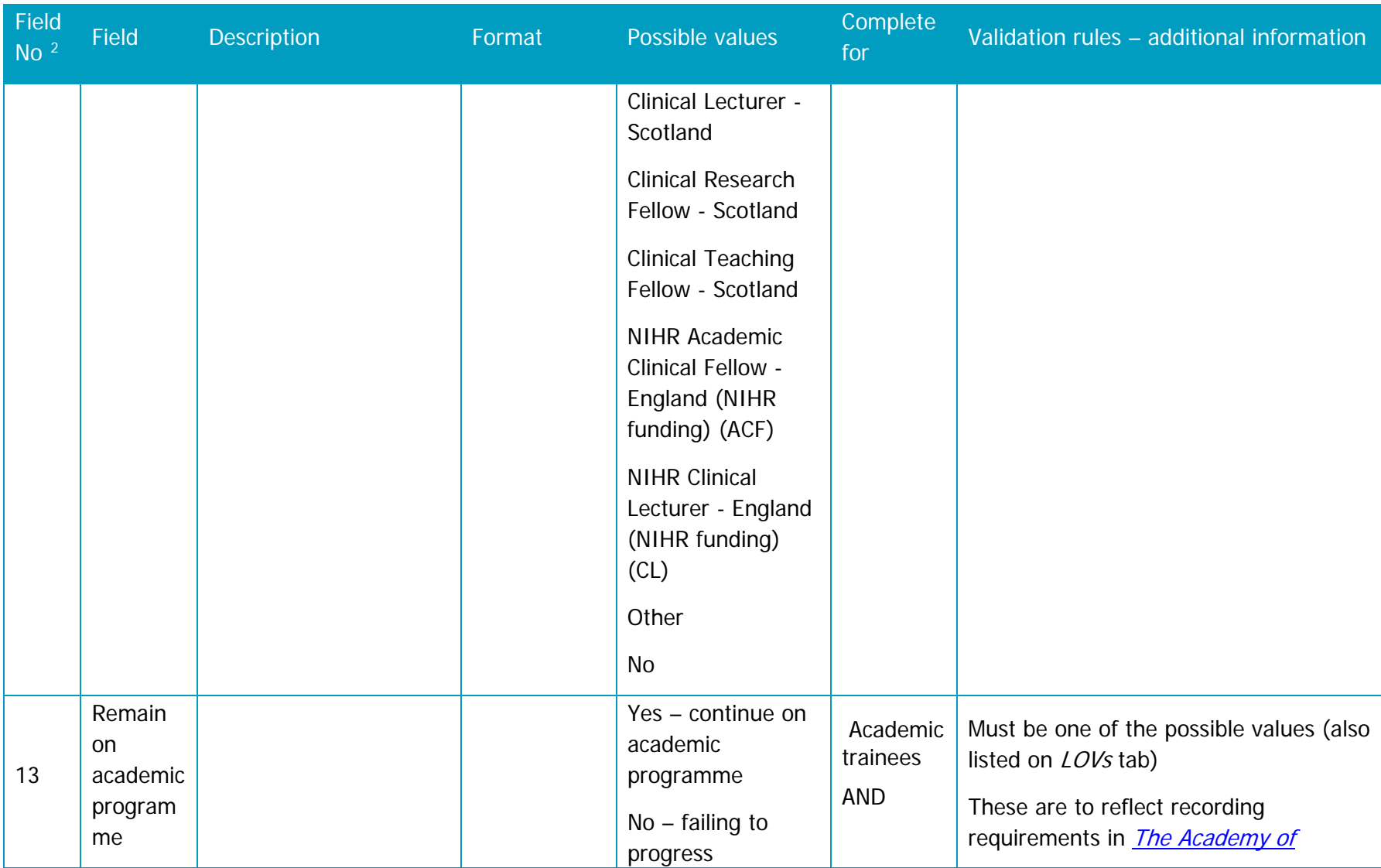

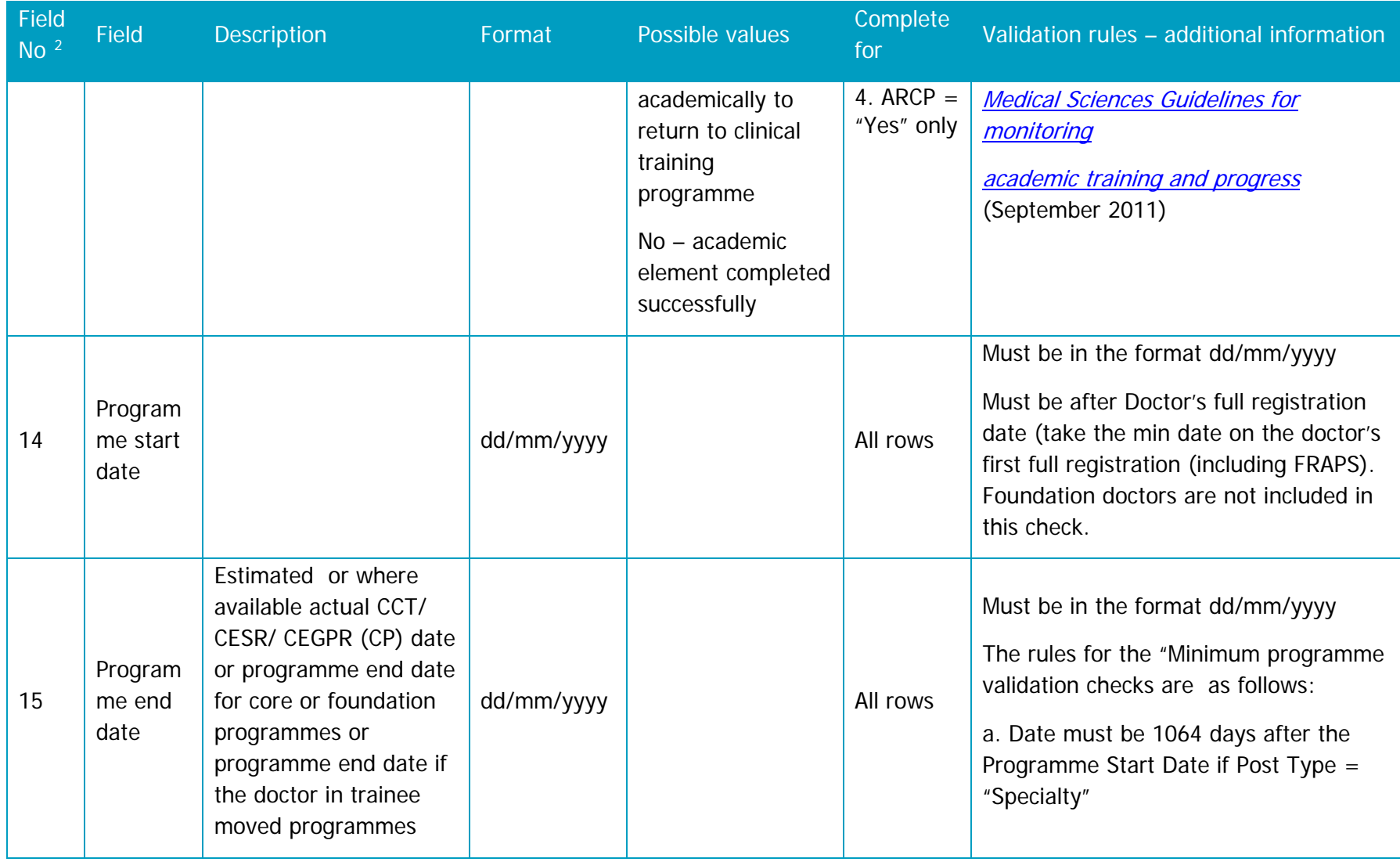

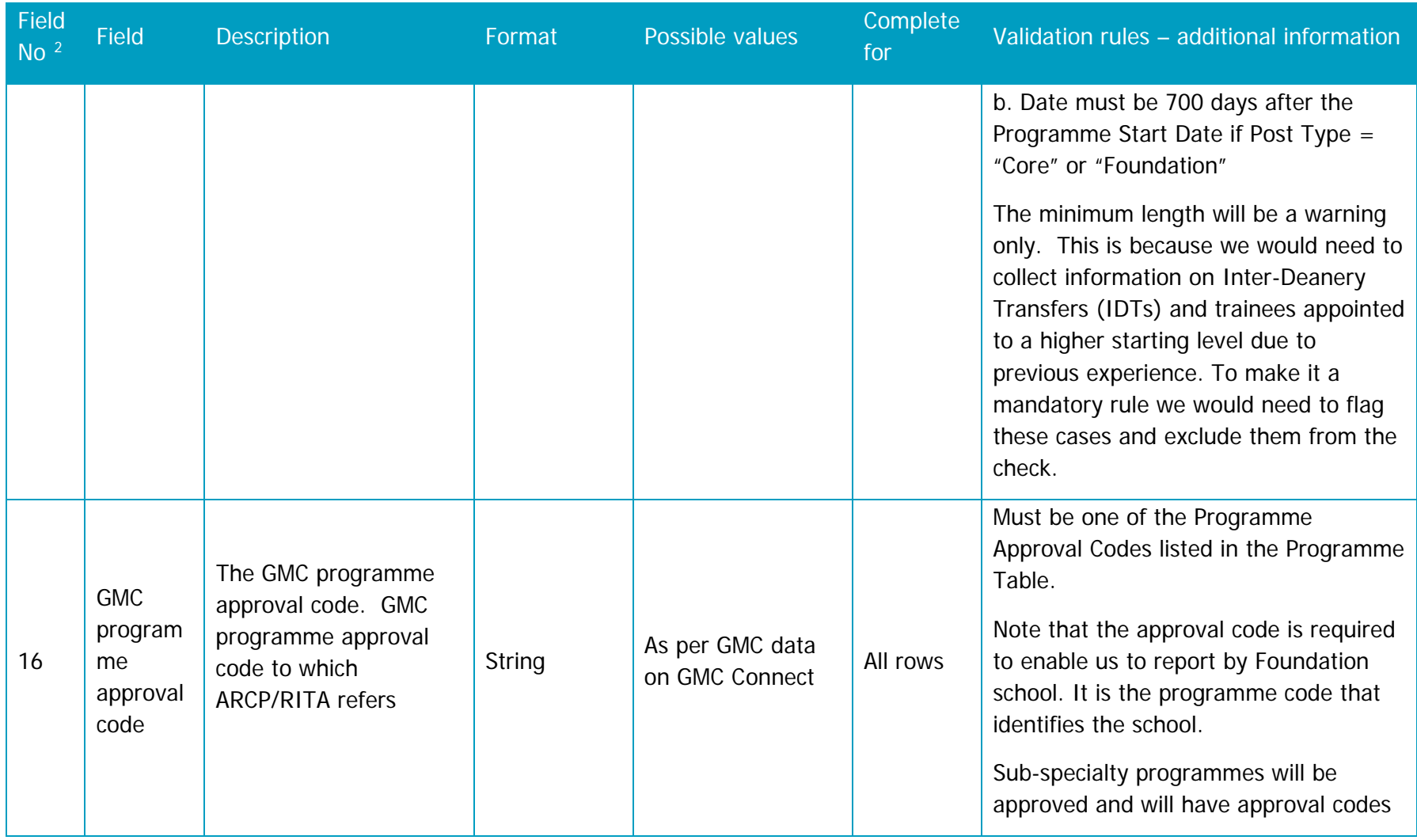

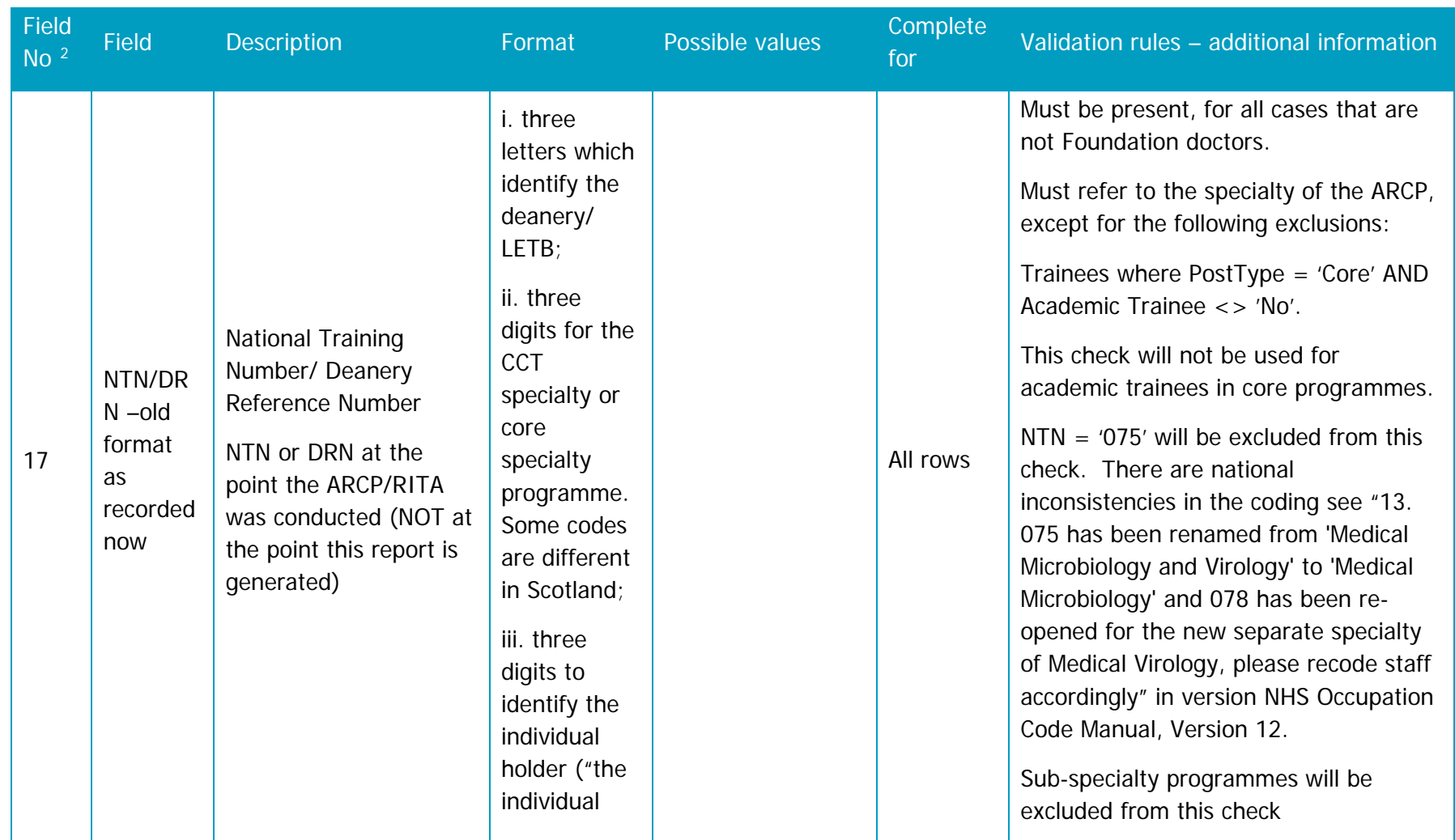

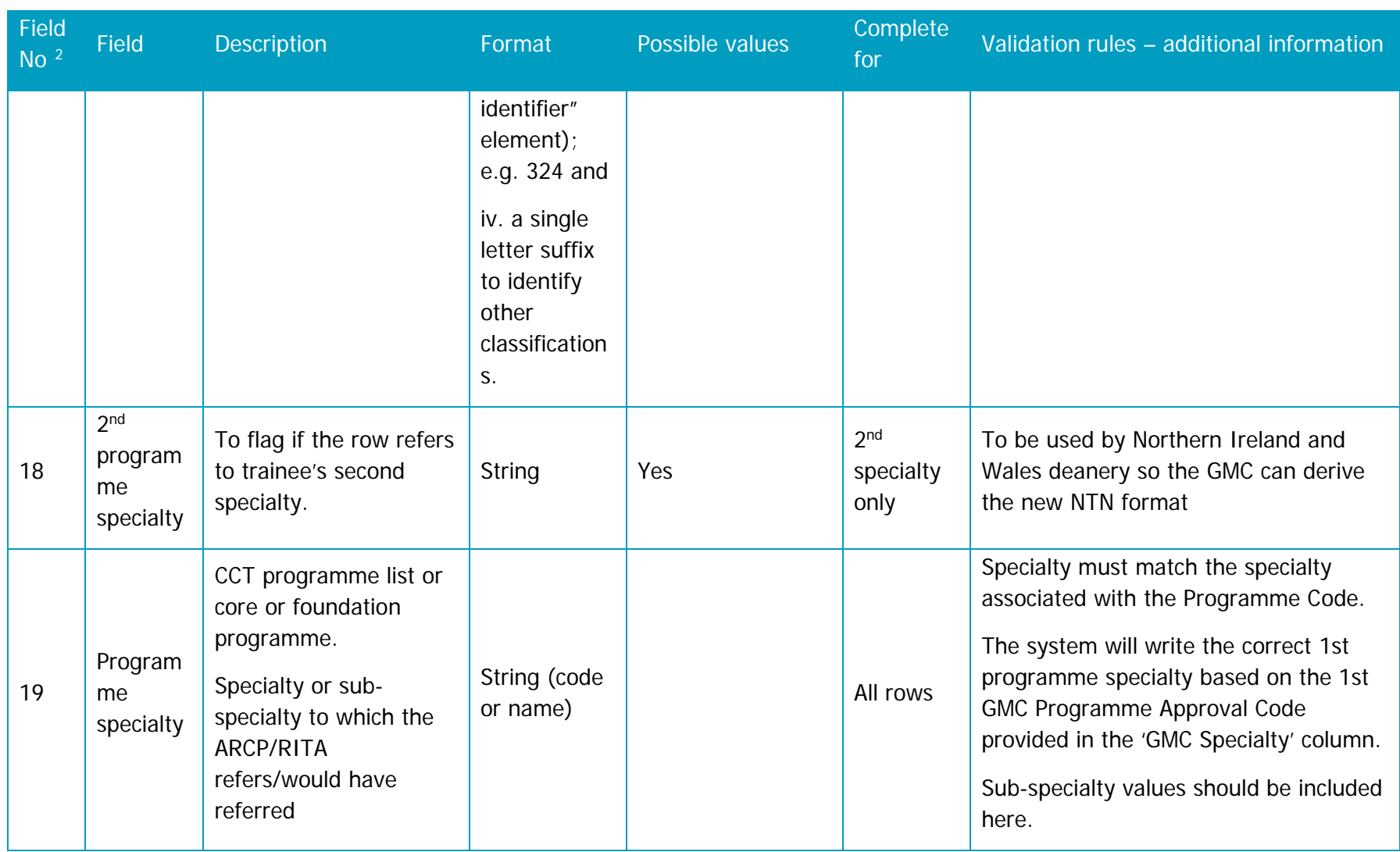

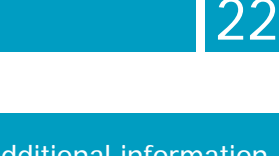

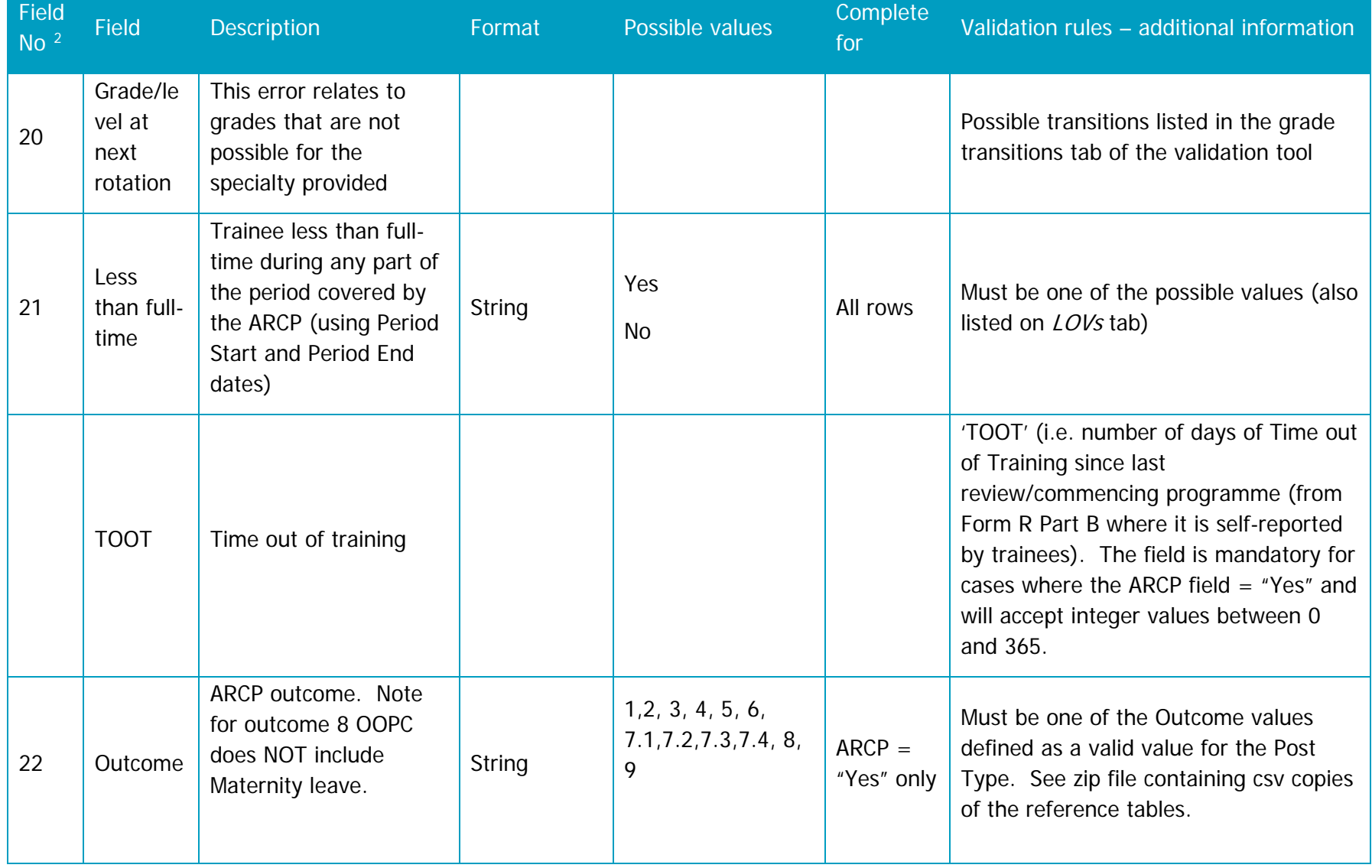

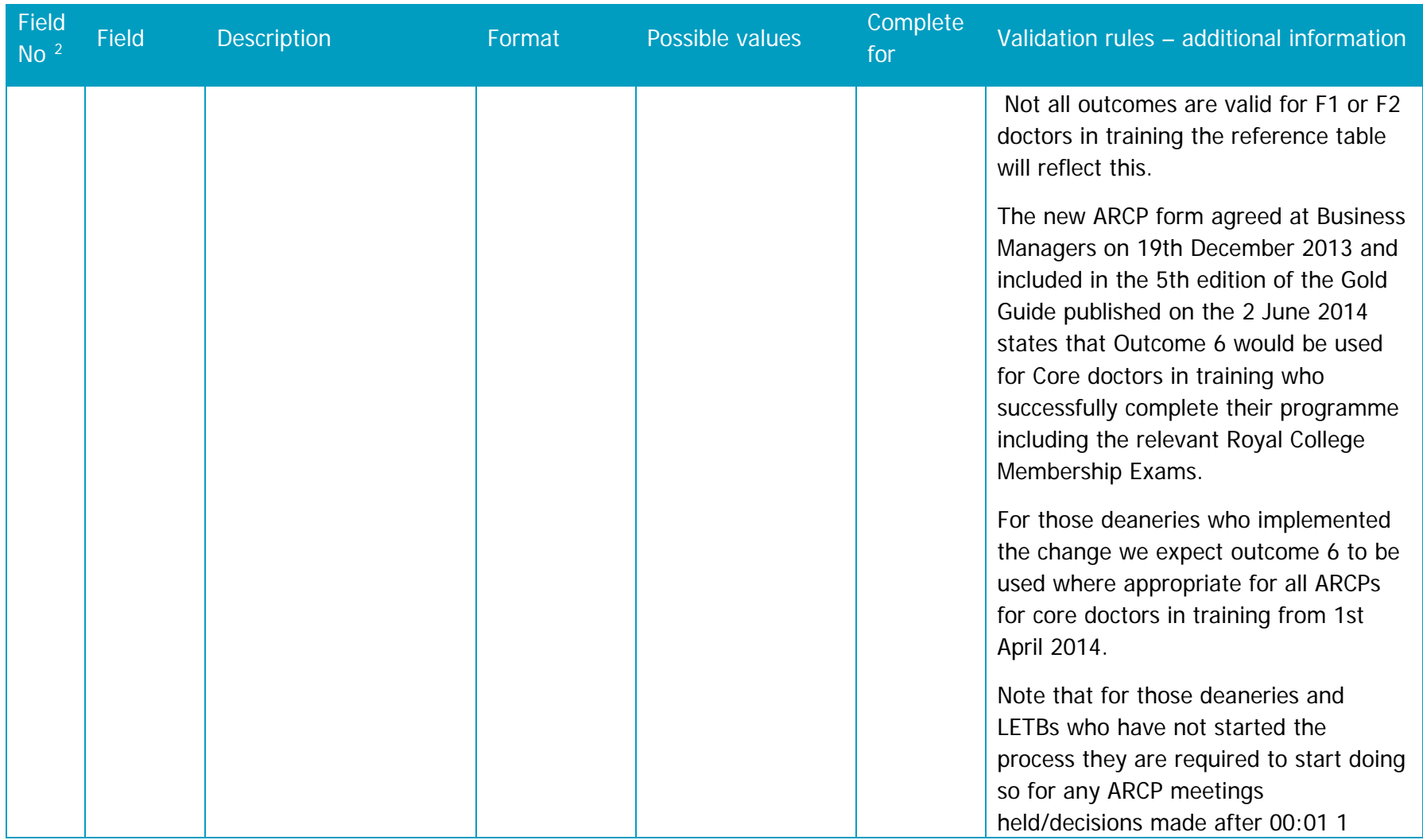

![](_page_23_Picture_165.jpeg)

![](_page_24_Picture_218.jpeg)

![](_page_25_Picture_127.jpeg)

![](_page_25_Picture_128.jpeg)

in one field or checkbox 0/1 fields.

Field<br>No<sup>2</sup>

![](_page_26_Picture_260.jpeg)

![](_page_27_Picture_164.jpeg)

28

![](_page_28_Picture_122.jpeg)

![](_page_29_Picture_118.jpeg)

![](_page_30_Picture_37.jpeg)